# **WEB BROWSER ACCESS INSTRUCTIONS SIGN IN**

Open your browser and access the **SmartFind***Express* Sign In page. Review the messages above the Sign In. Enter your Employee ID and PIN. Review additional announcements on your home page, if any.

## **TO CREATE AN ABSENCE**

Choose the *Create an Absence* link **Important Note: Items in Bold are required to complete an Absence and receive a Job Number.** 

- •**Select the Location**
- • **Select the Classification**
	- o Choose from the drop-down menu
- • **Select the Reason for this absence from the dropdown menu**
- •Enter Budget Code, if applicable
- • **Indicate if a substitute is required for this absence**
	- oChoose Yes or No
- • **Select Start and End Dates for your absence** 
	- o Enter the dates with forward slashes (MM/DD/YYYY) or use the calendar icon
- • **Select Start and End Times for your absence. Default times are listed** 
	- o To change defaults, enter time in HH:MM am or pm format
	- Ensure that the correct time is entered. If othe times for the substitute are different than the absence times, please enter the adjusted times
- • Multiple Day (Recurring) Absence. Select the *Modify Schedule* button.
	- $\circ$  Your default work schedule is shown. oRemove the checkmark(s) from the Work Days boxes that do not apply to this absence
	- Modify daily schedule and/or times for oabsence and substitute
	- Select the *Continue* button o
- •Enter special instructions for the substitute to view
- •**Select the Continue button**
- • **Select the Create Absence button to receive a Job Number. Please record this Job Number.**

#### **TO REVIEW/ CANCEL ABSENCE OR MODIFY SPECIAL INSTRUCTIONS**

Choose the *Review Absences* link to review past, present and future absences or to cancel an absence.

Follow these steps

- Select the format for absence display: List or •Calendar view
- Search for Jobs: Enter specific date range •(MM/DD/YYYY) or Calendar icon, or enter job number or leave blank to return all your absences
- •Select the *Search* Button
- • Select the *Job Number* link to view job details on future jobs

From the Job Details screen

- Special instructions can be updated on future jobs. •Modify the special instructions and select the *Save*button
- To cancel your job, select the *Cancel Job* button •
- • If a substitute is assigned to your absence and youwant the system to notify them of the job cancellation (by calling them), place a checkmark in the box prior to the question "Notify the Substitute of Cancellation?"
- Select *Return to List* button to return to the job •listing

## **SIGN OUT AND WEB BROWSER INFORMATION**

At any time during the session, the *Sign Out* link can be selected to end the session and disconnect from SmartFind*Express*. Selecting the browser's back button or going to another site on the Internet does not disconnect the session from SmartFind*Express*.

To ensure security and privacy of information, use the *Sign Out*link to disconnect from SmartFind*Express,* and close the web browser when you finish with your session.

**Important Note**: *Do NOT use the browser's BACK button to navigate to screens. Navigation buttons are on the bottom of* SmartFind*Express screens, such as the Return to List and Continue buttons.* 

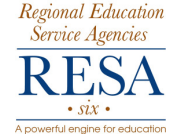

# **SmartFind** *Express* **Employee Quick Reference**

**System Phone Number: 1-877-403-0403** 

**Help Desk Phone Number: 1-304- 243-0476 1-800-609-0476** 

**Employee ID:** PIN:

**Web Browser URL: https://resa6.eschoolsolutions.com**

## **THE SYSTEM CALLS SUBSTITUTES DURING THESE TIMES:**

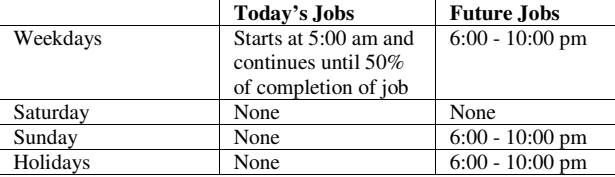

**REASONS FOR ABSENCE:** 

- **1. DOCK**
- **2. BEREAVEMENT**
- **3. FAMILY ILLNESS**
- **4. JURY DUTY**
- **5. PERMISSIVE PERSONAL LEAVE**
- **6. PERSONAL ILLNESS**
- **7. VACATION**
- **8. PROFESSIONAL (Meeting or Training)**
- **10. MILITARY**

#### **Reference Index**

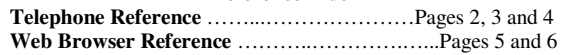

## **REGISTERING WITH SYSTEM FOR THE FIRST TIME**

- 1. Enter your **EMPLOYEE ID**, followed by the **Star (\*) key**
- When prompted for a **PIN** number, re-enter your **EMPLOYEE**  2.**ID,** followed by the **Star (\*) key**
- 3. Record your name followed by the **Star (\*) key PRESS 1** to Accept  **PRESS 2** to Re-enter  **PRESS 9** to Exit and hang-up
- 4. Create a 6 digit numeric **PIN** number followed by the **Star (\*) key**, not ending in the number 9
- 5. Hear your work locations and job descriptions. If they are not accurate, contact the help desk

 **PRESS 9** to Exit and hang-up

#### **TELEPHONE ACCESS INSTRUCTIONS**

- 1.Enter your **Employee ID** followed by the **Star (\*) key**
- 2.Enter your **PIN** followed by the **Star (\*) key**

## **MENU OPTIONS**

- **1 Create an Absence**
- **2 Review, Cancel Absence or Modify Special Instructions**
- **3 Review Work Locations and Job Descriptions**
- **4 Change PIN/Re-record Name**
- **9 Exit and hang-up**

#### **WORK AT MULTIPLE LOCATIONS?**

If you **pressed 1** to Create an absence

- 1. Enter the location code followed by the **Star (\*) key** or wait to hear a list of locations
- 2. **PRESS 1** to Accept location choice  **PRESS 2** to Re-enter **PRESS 9** to Exit to menu options

## **1- TO CREATE AN ABSENCE**

1. Enter dates for the absence **PRESS 1** if the Absence is only for today **PRESS 2** if the Absence is only for tomorrow **PRESS 3** to Enter the dates and times for the absence **PRESS 9** to Exit to menu options

- 2. If you pressed 3 to Enter Dates and time Enter Start Date**PRESS 1** to Accept the date offered **PRESS 2** to Enter start date Enter two digits for the month and two digits for the day (MMDD) **PRESS 9** to Exit to menu options
	- For all options Enter Start Time **PRESS 1** to Accept offered time  **PRESS 2** to Enter time Enter two digits for the hour and two digits for the minutes in HH:MM format. Enter 1 for am or 2 for pm **PRESS 9** to Exit to menu options Repeat procedure for end date and time
- 3. Enter the reason from page 1 followed by the **Star (\*) key**or wait for a list of reasons **PRESS 1** if Correct **PRESS 2** to Re-enter **PRESS 9** to Exit to menu options
- 4. Record Special Instructions  **PRESS 1** to Record special instructions*.* Press the **Star (\*)key** when done **PRESS 2** to Bypass this step
- 5. Is a Substitute Required?**PRESS 1** if a substitute is required **PRESS 2** if a substitute is not required **PRESS <sup>9</sup>** to Exit to menu options
- 6. If you **pressed 1**, a substitute is required The system will begin calling an appropriate substitute as soon as you receive a job number.
- 7. Complete Absence **PRESS 1** to receive the job number  **Record the Job Number. The Job Number is your confirmation. PRESS 1** to Hear the job number again **PRESS 9** to Exit to menu options**PRESS 2** to Review absence information

## **2 - TO REVIEW/CANCEL ABSENCE OR MODIFY SPECIAL INSTRUCTIONS**

- 1. Hear the job information **PRESS 1** to Hear absence information again **PRESS 2** to Modify special instructions **PRESS 3** to Cancel the absence  **PRESS 8** to Hear the next absence **PRESS 9** to Exit to menu options
- 2. If you **pressed 2** to Modify special instructions **PRESS 1** to Delete  **PRESS 2** to Re-enter Record instructions. Press the **Star (\*) key** when done. Hear the new instructions  **PRESS 1** if Correct  **PRESS 2** to Re-enter  **PRESS 9** to Exit **PRESS 9** to Exit and hear next absence
- 3. If you **pressed 3** to Cancel the job **PRESS 1** to Confirm the cancellation request If a substitute is assigned to the absence **PRESS 1** for the System to call the assigned substitute **PRESS 2** to Not have the system call the substitute **PRESS 9** to Exit and hear next absence **PRESS 9** to Exit and hear next absence (without canceling) Once you confirm a request to cancel the job, you **MUST**wait for the system to say *"Job Number has been cancelled."*

#### **3 - TO REVIEW WORK LOCATIONS AND JOB DESCRIPTIONS**

1. Hear a list of your work locations and job descriptions

## **4 - TO CHANGE PIN OR RE-RECORD NAME**

- 1. **PRESS 1** to Change your PIN **PRESS 2** to Change the recording of your name **PRESS 9** to Exit to menu options
- 2. If you **pressed 1** to Change your PIN Enter a new PIN at least six (6) digits in length, followed<br>by the Stan (\*) kay by the **Star (\*) key PRESS 1** if Correct  **PRESS 8** to Re-enter **PRESS 9** to Exit to menu options
- 3. If you **pressed 2** to Change the recording of your name Record your name. Press the **Star (\*) key** when done  **PRESS 1** to Accept  **PRESS 2** to Re-record name **PRESS 9** to Exit to menu options